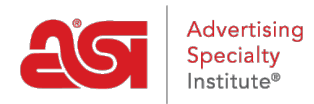

[Soporte de Producto](https://kb.asicentral.com/es-ES/kb) > [CRM](https://kb.asicentral.com/es-ES/kb/crm) > [Agregar una nueva empresa en CRM](https://kb.asicentral.com/es-ES/kb/articles/adding-a-new-company-in-crm-2)

## Agregar una nueva empresa en CRM

Wendy Dujmovic - 2021-08-13 - [CRM](https://kb.asicentral.com/es-ES/kb/crm)

Para agregar una nueva empresa, inicie sesión en [www.SearchESP.com](http://www.searchesp.com) y, a continuación, haga clic en la pestaña CRM. A continuación, haga clic en la pestaña Empresas.

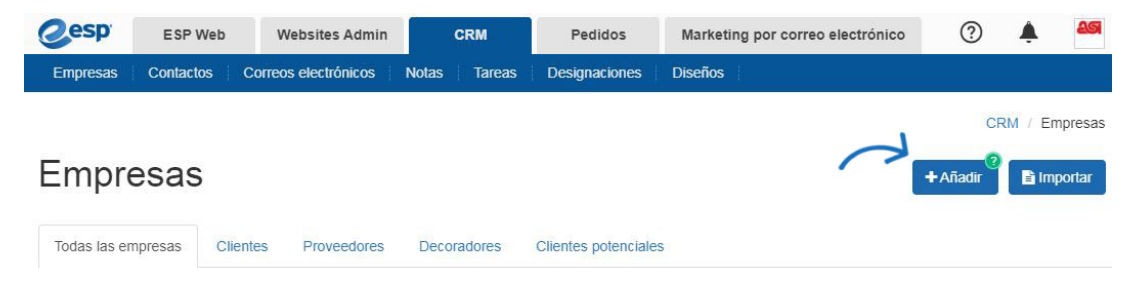

Haga clic en el botón Agregar para agregar una nueva empresa. Introduzca el nombre de la empresa y active las casillas de verificación para seleccionar el tipo de empresa, por ejemplo, cliente.

Rellene tanta información como sea posible sobre la empresa.

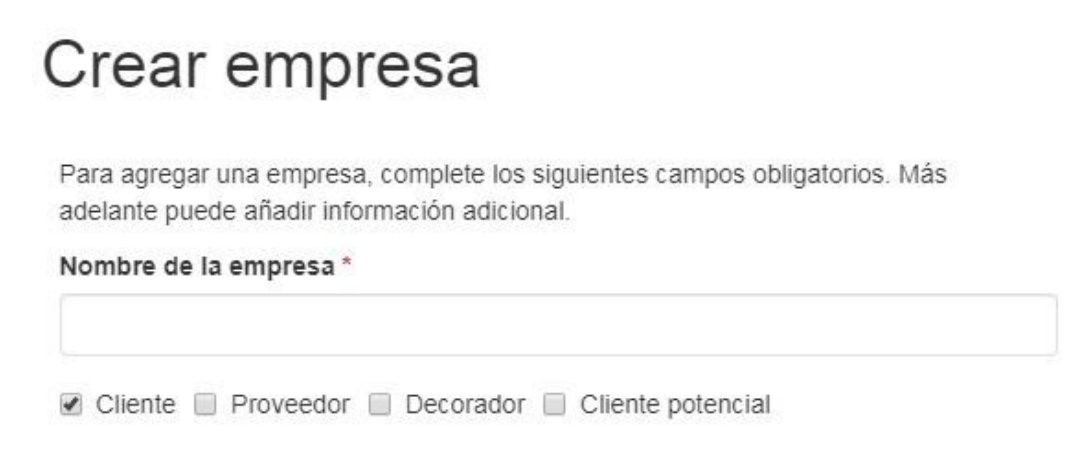

Introduzca un número de teléfono y un correo electrónico seleccionando su tipo en el menú desplegable y, a continuación, introduzca la información a la derecha. Para introducir un número de fax, utilice el menú desplegable para seleccionar "Fax de oficina" o "Pedir fax" en las secciones del teléfono.

Si necesita agregar un segundo número de teléfono o un correo electrónico adicional, haga clic en el enlace "Agregar" debajo del campo.

Para establecer una preferencia predeterminada de prueba requerida, utilice el menú desplegable Prueba requerida para seleccionar Ninguno, Correo electrónico, Foto digital o Preproducción. Si se selecciona correo electrónico, se abrirá un campo con la opción de

introducir una dirección de correo electrónico para las pruebas. Esta información se mostrará automáticamente en la pestaña Decoración al crear un pedido.

Haga clic en el enlace Información de facturación para agregar información de pago con, un código de impuestos y una cuenta de envío. Si la empresa está exenta de impuestos, abra la sección Facturación y marque la casilla Exención de impuestos.

## Crear empresa

Para agregar una empresa, complete los siguientes campos obligatorios. Más adelante puede añadir información adicional.

## Nombre de la empresa \*

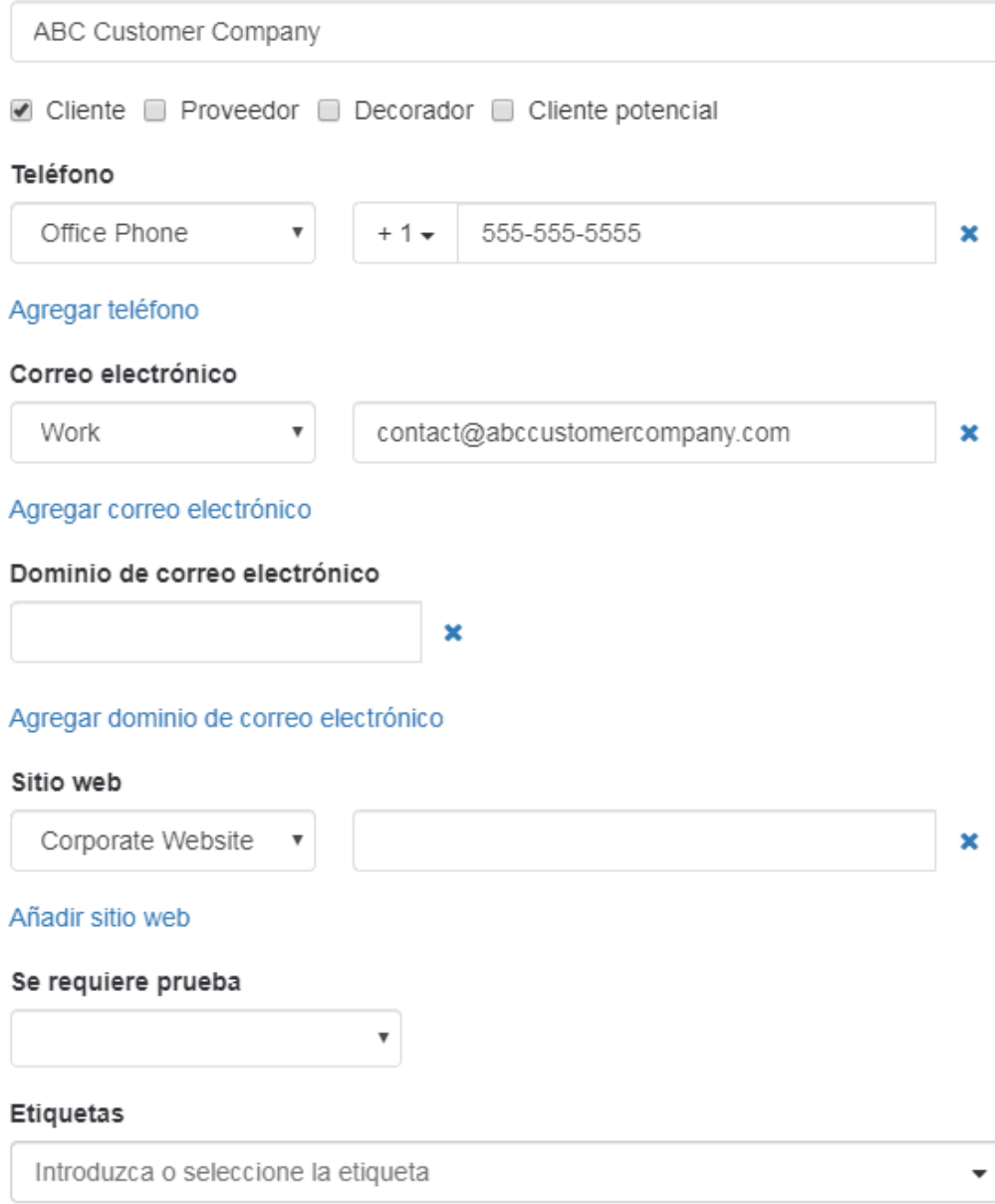

Por último, puede seleccionar hacer visible esta empresa para:

- Todos: todos los usuarios de su organización.
- Sólo el Creador de Registros: Sólo usted será capaz de ver y buscar esta empresa.
- Equipos o individuos: selecciona el equipo de usuarios o usuarios individuales que podrán ver la información de esta empresa.

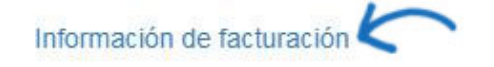

Propietario del registro (Persona responsable de este registro)

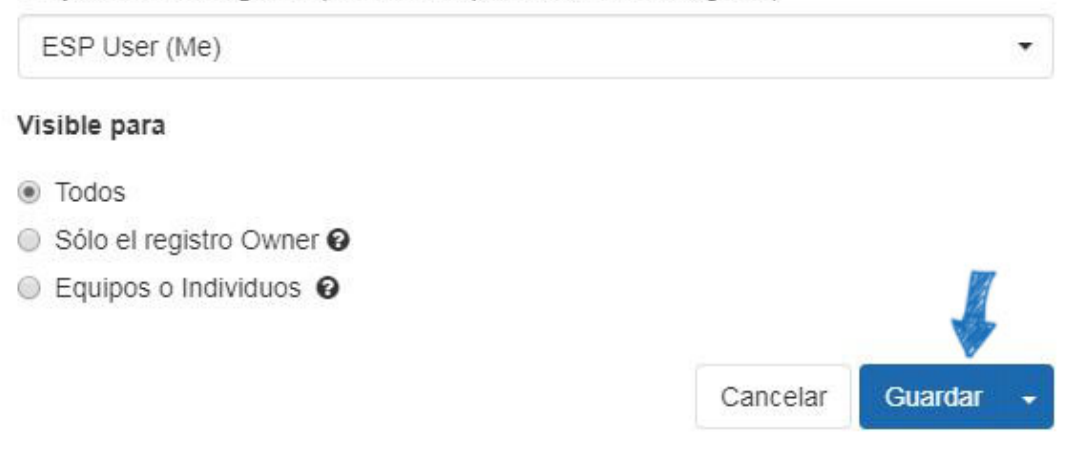

Haga clic en Guardar cuando haya terminado. Si desea agregar otra empresa, haga clic en la flecha situada junto al botón Guardar y seleccione Guardar y crear otra.

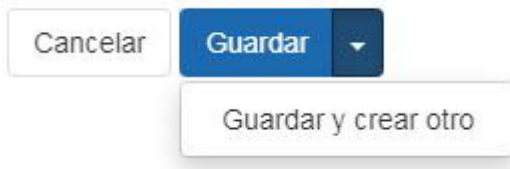

Contenido relacionado

• [Contacts In CRM](https://kb.asicentral.com/es-ES/kb/articles/contacts-in-crm)